# Een ondersteuningsrapport van een Ciscovideobeveiligingsserver genereren J.

# Inhoud

Inleiding Voorwaarden Vereisten Gebruikte componenten Een ondersteuningsrapport van een Cisco-videobeveiligingsserver genereren De GUI gebruiken De CLI gebruiken Gerelateerde informatie

# Inleiding

Dit document legt uit hoe u een ondersteuningsrapport van een Cisco Video Surveillance Server (VSM) 7.x kunt verzamelen

# Voorwaarden

### Vereisten

Er zijn geen specifieke vereisten van toepassing op dit document.

#### Gebruikte componenten

De informatie in dit document is gebaseerd op Cisco Video Surveillance Server 7.x

De informatie in dit document is gebaseerd op de apparaten in een specifieke laboratoriumomgeving. Alle apparaten die in dit document worden beschreven, hadden een opgeschoonde (standaard)configuratie. Als uw netwerk live is, moet u de potentiële impact van elke opdracht begrijpen.

### Een ondersteuningsrapport van een Ciscovideobeveiligingsserver genereren

Ondersteuningsrapporten bevatten gedetailleerde informatie over de server voor gebruik in probleemoplossing en systeemanalyse. Deze rapporten worden gebruikt door uw ondersteuningsvertegenwoordiger en dienen alleen op verzoek te worden gegenereerd

Het ondersteuningsrapport kan worden gegenereerd met behulp van de CLI of de GUI van de VSM-server

### De GUI gebruiken

Stap 1. Meld u aan bij de beheerconsole van de Video Surveillance Server met behulp van https://<VSM ServerIP>/Vsmc/

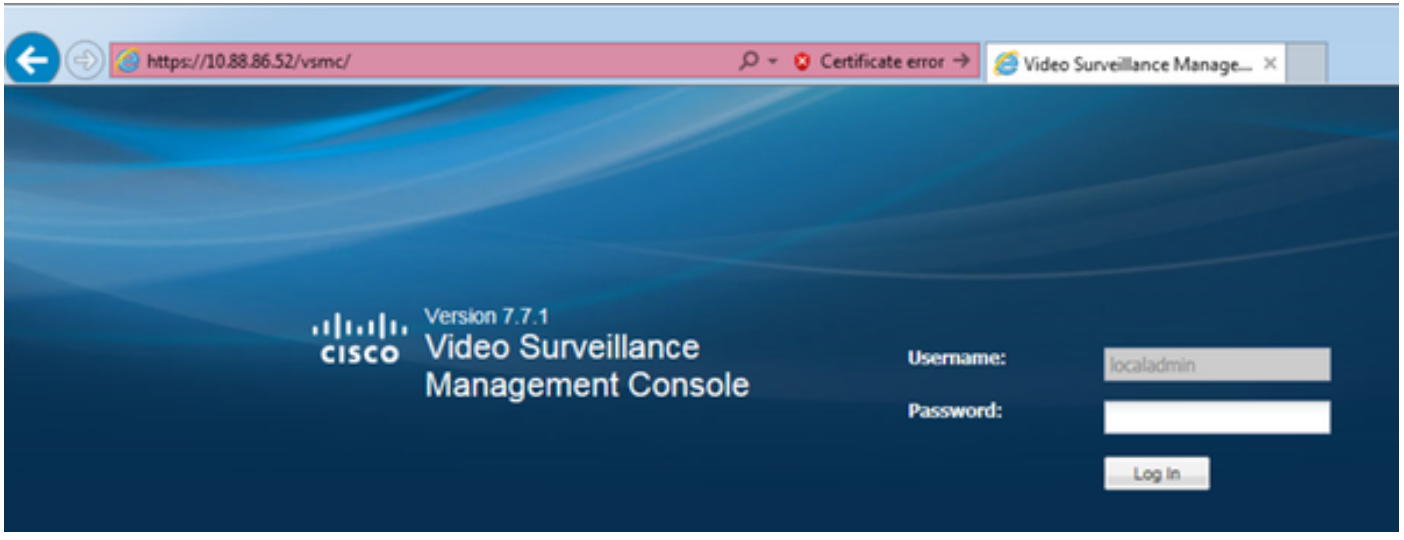

U kunt ook inloggen op een server van Video Surveillance Operations Manager en onder het tabblad Operations de optie 'Management Console' selecteren. Hiermee opent u de Management Console voor de server waar u kunt inloggen met de 'localadmin'-account.

- Stap 2. Selecteer Ondersteuningsrapport
- Stap 3. Klik op Nieuw

Stap 4. Als u problemen met betrekking tot het oplossen van problemen bent met betrekking tot servercrashes, klik dan op Inclusief Core Files. Als u de optie niet hebt ingeschakeld

Stap 5. Klik op Generate Report om een nieuw ondersteuningsrapport te maken

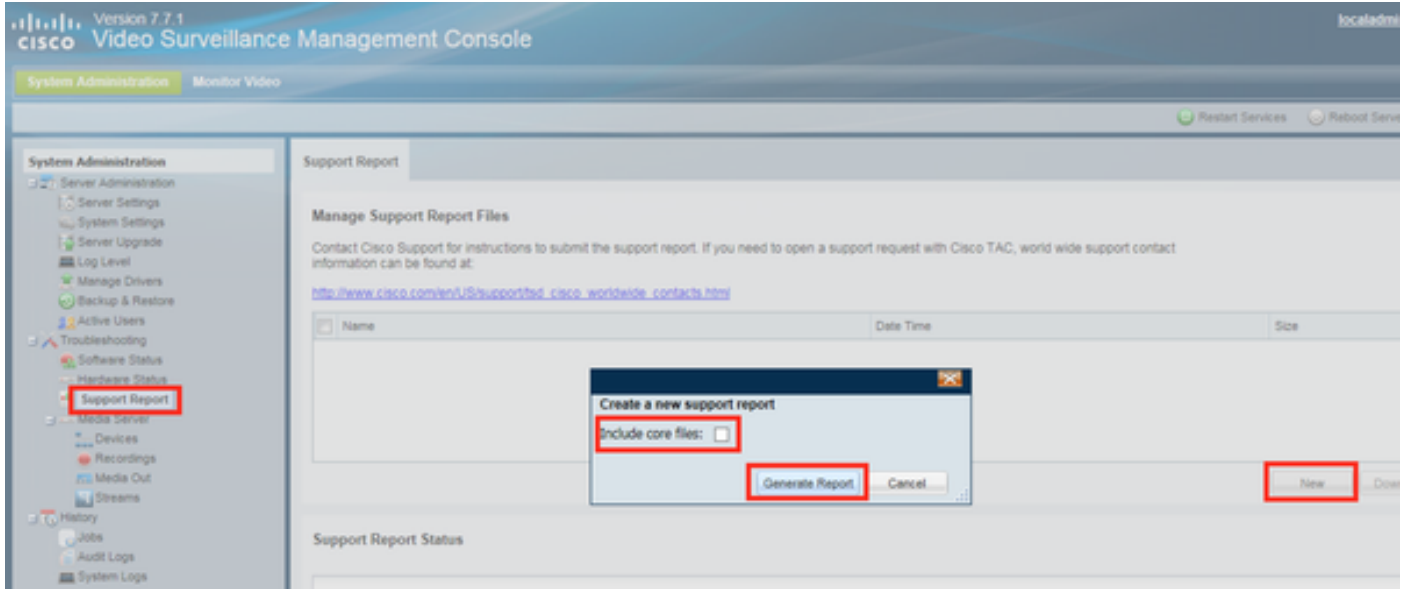

Stap 6. Wacht tot het rapport wordt gegenereerd

Stap 7. Selecteer het rapport en klik op Downloaden

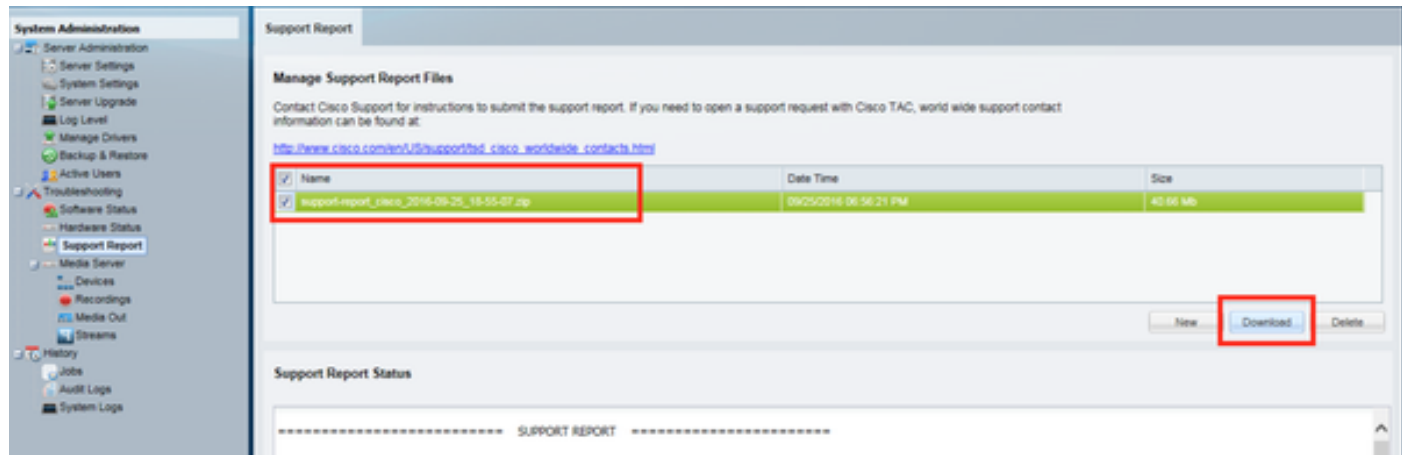

### De CLI gebruiken

In veel gevallen is de GUI van de server mogelijk niet toegankelijk, in dergelijke gevallen kan het ondersteuningsrapport worden gegenereerd met behulp van de CLI

Stap 1. Voer een beveiligde shelf-sessie (SSH) aan op de Cisco-videoserver met behulp van een toepassing zoals putty en bevestig de localadmin-account

Stap 2. Start de opdrachtregel su - om deze in de supergebruikersmodus te wijzigen

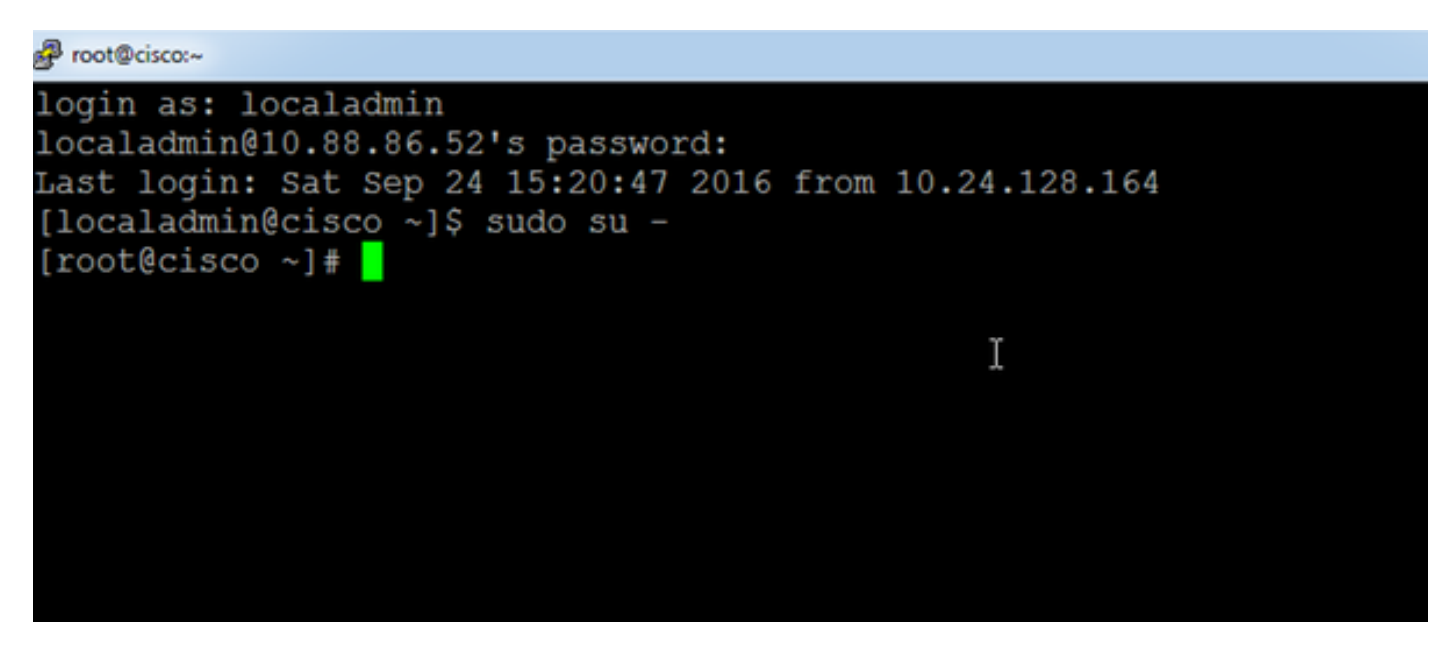

Stap 3. Start het opdrachtondersteuningsrapport en wacht tot het rapport wordt gegenereerd

```
[root@cisco ~]# support-report
Generating report...
Building system configuration...
Collecting Storage Monitoring Data...
/usr/BWhttpd/bin/reposdbtestclient: error while loading sha
1.so.1.0.0: cannot open shared object file: No such file or
Checking for database server ... Running.
Checking for VSOM database server ... Running.
Checking for VSOM database server ... Running.
Checking for VSOM database server ... Running.
ERROR 1049 (42000): Unknown database 'vsf'
done!
Building package list...done!
Building process list...done!
Reading open files... done!
Copying hardware profile...done!
Copying system logs...Done!
Copying VS logs...
File to convert deviceUID :/usr/BWhttpd/logs/ims.log:
Copving device-uid name mapped ims log..
```
Stap 4. Voer een Secure File Transfer Protocol (SFTP)-sessie naar de server in met behulp van een toepassing zoals WinSCP, en bevestig de lokale admin-account

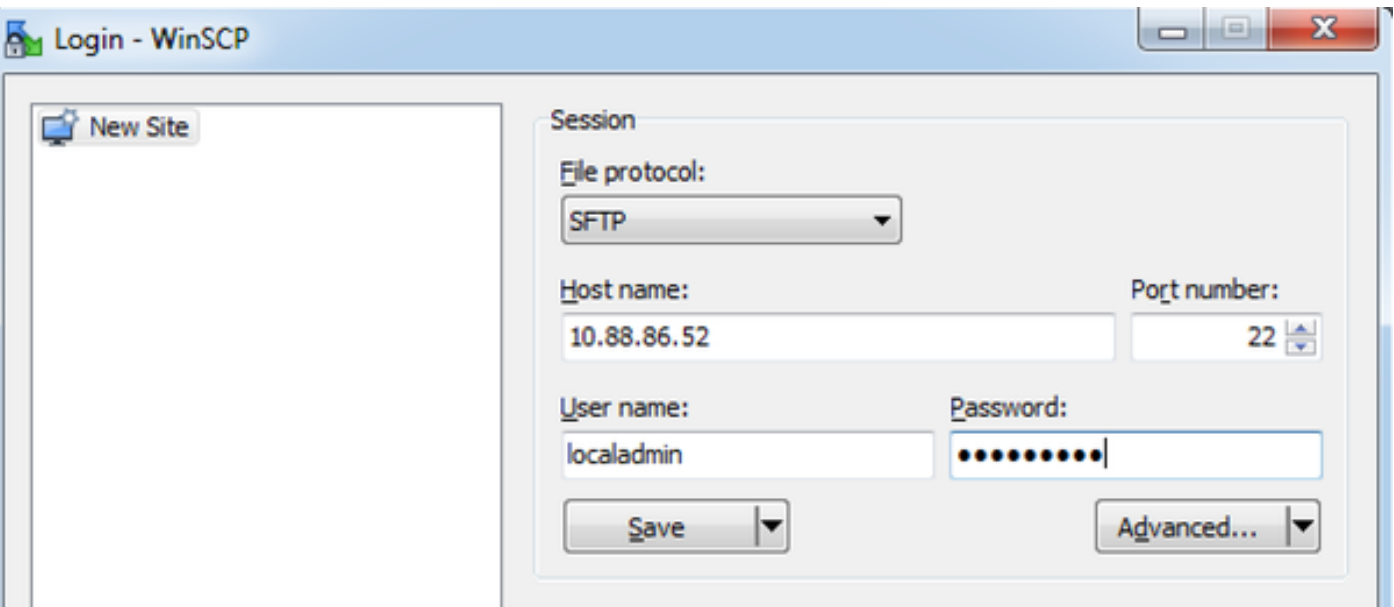

Stap 5. Navigeer naar de /usr/BWhttpd/root/htdocs/download/map op de server

Stap 6. Sleep het bestand van de server naar de gewenste locatie op het werkstation.

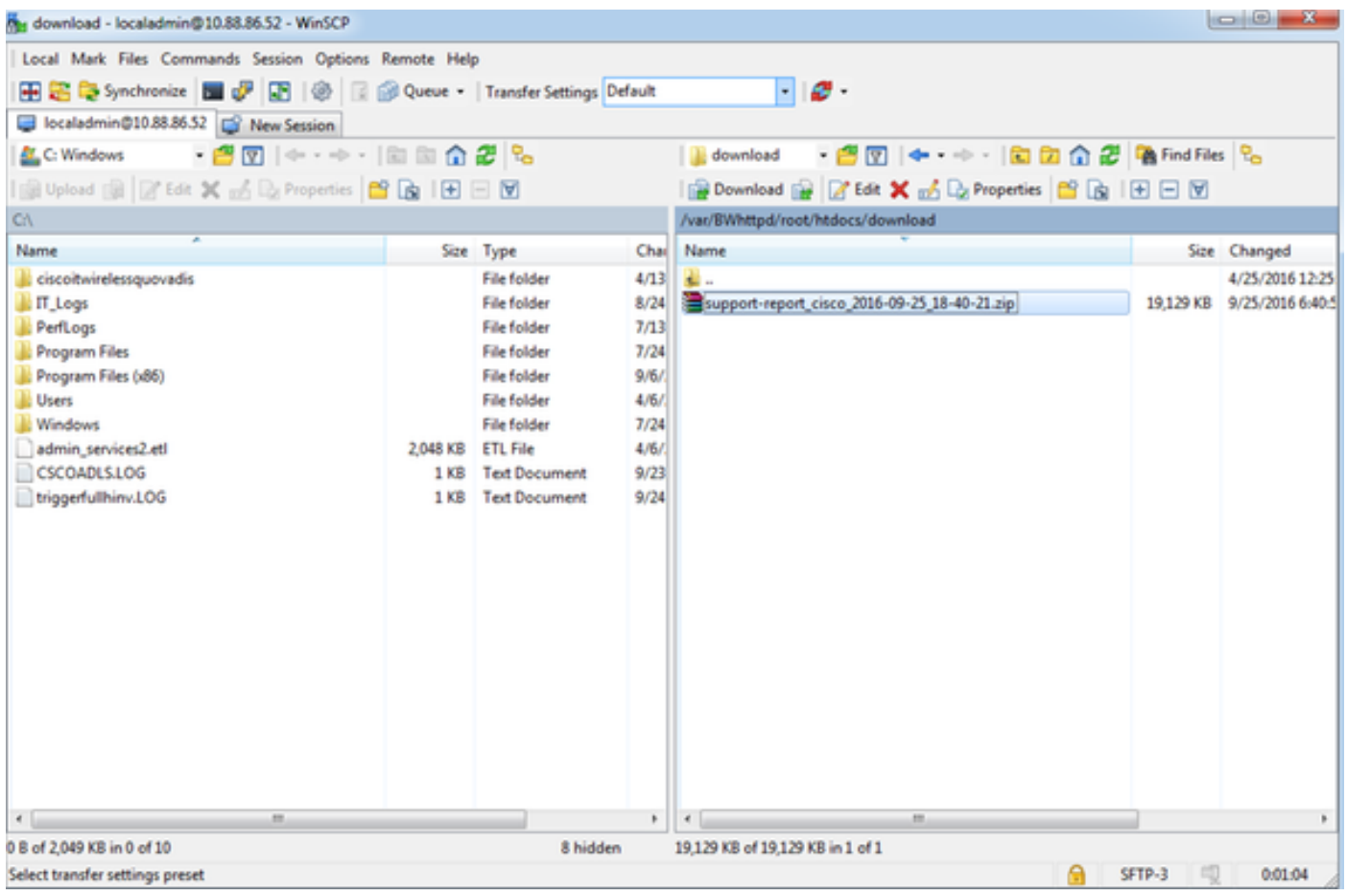

### Gerelateerde informatie

Als de logbestanden door een Cisco TAC-ingenieur zijn aangevraagd, kunnen ze naar de TACcase worden geüpload met behulp van een van de methoden die in het onderstaande document worden beschreven

[http://www.cisco.com/c/en/us/about/security-center/tac-customer-file-uploads.html](/content/en/us/about/security-center/tac-customer-file-uploads.html)

Hier is een link naar een video waarin wordt uitgelegd hoe het ondersteuningsrapport met de GUI moet worden opgenomen

<https://www.youtube.com/watch?v=oDSAZjUzaIc>